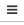

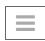

## PickUpBrain

### **ALWAYS STAY AHEAD**

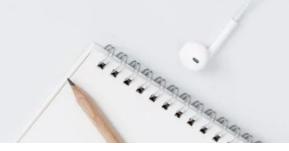

### **Complete Guide on Ms Word Equation Shortcut**

| <b>Greek Letters</b>      | \alpha      | <b>→</b> | α                 | \Gamma    | <b>→</b> | Γ            |
|---------------------------|-------------|----------|-------------------|-----------|----------|--------------|
| Subscript/<br>Superscript | A_i         | -        | $A_i$             | A^2       | -        | $A^2$        |
| Arrows                    | \uparrow    | <b>→</b> | <b>↑</b>          | \dowarrow | <b>-</b> | $\downarrow$ |
| <b>Maths Symbols</b>      | \therefore  | <b>→</b> | <b>:</b> .        | \nabla    | <b>-</b> | $\nabla$     |
| Integration               | \int_a^b dx | <b>→</b> | $\int_{a}^{b} dx$ | \oint     | <b>→</b> | ∮            |

And Many More ...

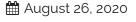

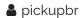

## Complete Reference on Ms Word Equation Editor Shortcut

Ms word

LaTeX type equation editor shortcut feature for typing equation. These equation editor shortcut as termed as **Math AutoCorrect** and are available in versions of Microsoft Word 2007 and above.

Equation editor shortcut has a potential to save a lot of time and effort. For e.g., to get Greek letter  $\alpha$ , you can type \alpha instead of going to Symbols in Insert Tab and searching for  $\alpha$ .

### **Enabling Math Autocorrect**

Most version of Microsoft Word, Math AutoCorrect is enabled by default. To ensure you can visit,

File Menu → Options → Proofing → Autocorrect Options → Math AutoCorrect and ensure box

against "Replace text as you type" is checked. These shortcut work only inside Equation Editor.

However, if you want to use it outside Equation Editor, then check "Use Math Autocorrect Rules outside of math regions"

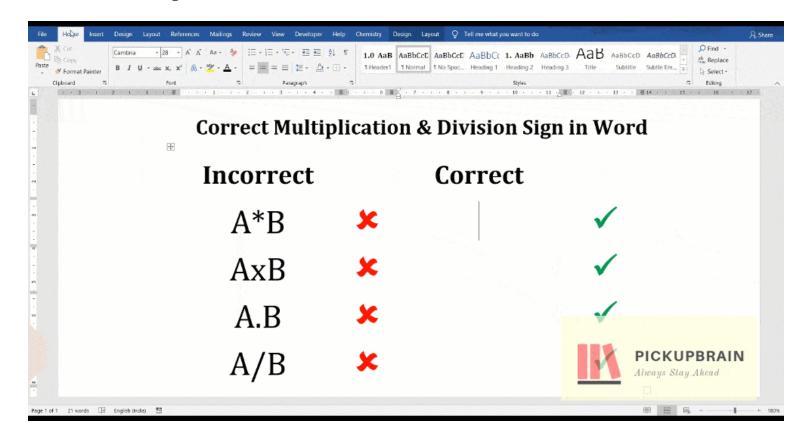

How to enable math autocorrect outside math region in Microsoft Word

### **Equation Editor Shortcut**

Shortcut to get equation editor in Ms Word and Power Point is "Alt + =" (i.e. hold down Alt key while typing '='). Although you can also click on "Equations" under the "Insert" Tab to get it.

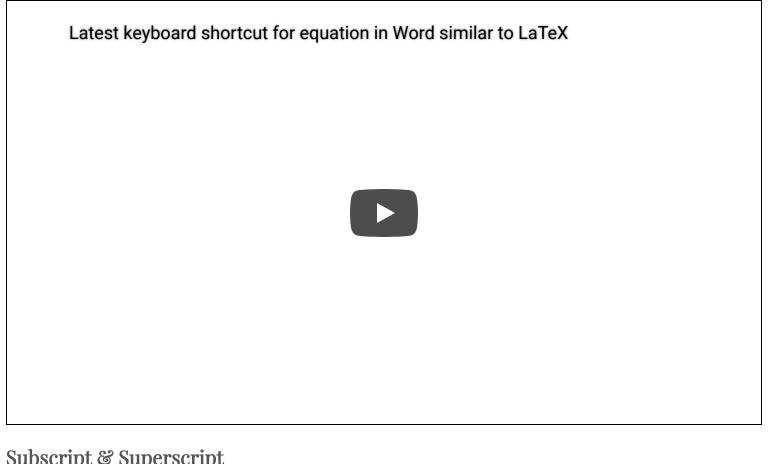

### Subscript & Superscript

Equation editor shortcut for subscript and superscript is \_ and ^. Anything after \_ or ^ will get converted into subscript or superscript respectively, after hitting space. To include space in subscript or superscript, group them in () or parenthesis. These grouping parenthesis don't appear after Math AutoCorrect. Grouping is also important as it distinguish between  $a_i^2$  and  $a_{i2}$ . While adding pre-subscript or pre-superscript, use \zwsp along with \_ and ^ sign as shown below.

Smartest way to type equation in equation editor in Word (similar to LaTeX): Supers...

| Use                                                               | For               | Use                                       | For                   |
|-------------------------------------------------------------------|-------------------|-------------------------------------------|-----------------------|
| A_circle <sp></sp>                                                | $A_{circle}$      | r^2 <sp></sp>                             | $r^2$                 |
| A_(big circle) <sp></sp>                                          | $A_{big\ circle}$ | H^(2 square) <sp></sp>                    | $H^{2\; square}$      |
| r^2_outer <sp></sp>                                               | $r_{outer}^2$     | r^2_(outer circle)                        | $r_{outer\;circle}^2$ |
| \zwsp <sp>_c<sp></sp></sp>                                        | $_{c}R$           | \zwsp <sp>^c<sp>R</sp></sp>               | $^cR$                 |
| \zwsp <sp>_c^d<sp>R</sp></sp>                                     | $_{c}^{d}R$       | \zwsp <sp>_c^d<sp>_e^f<sp></sp></sp></sp> | $_{c}^{d}R_{e}^{f}$   |
| Equation Editor Shortcut for Subscript and Superscript in Ms Word |                   |                                           |                       |

#### Letters

### Blackboard Bold letters or Double letters:

Use \doubleXX, where XX is the required uppercase letter for e.g. use \doubleA for  $\mathbb{A}$  and \doubleR for  $\mathbb{R}$ .

### Fraktur letters

Fraktur is a calligraphic hand of the Latin alphabet. We can easily write it in Ms Word using \frakturXX where XX is an uppercase letter. For e.g. use Ms Word shortcut "\frakturB" for "\mathfrakturB" for "\mathfrakturB" for "\mathfrakturB".

### Greek letter

Greek letter has 24 different alphabets. There are four distinct ways of typing Greek alphabets in Microsoft Word. Of these, Math AutoCorrect method is the easiest to remember and the fastest

\alpha for  $\alpha$ ) and for upper case Greek Alphabet type name of Greek letter after \ in Title Case (e.g. \Gamma for  $\Gamma$ ). You can also use Alt codes for typing Greek letters.

How to use equation editor in Ms Office (similar to LaTeX): Shortcut for typing Gree...

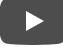

| Name of Greek letter | Uppecase | Shortcut | Lowercase  | Shortcut |
|----------------------|----------|----------|------------|----------|
| Alpha                | А        | \Alpha   | $\alpha$   | \alpha   |
| Beta                 | В        | \Beta    | eta        | \beta    |
| Gamma                | Γ        | \Gamma   | $\gamma$   | \gamma   |
| Delta                | Δ        | \Delta   | δ          | \delta   |
| Epsilon              | E        | \Epsilon | $\epsilon$ | \epsilon |

| Name of Greek letter | Uppecase | Shortcut      | Lowercase | Shortcut     |
|----------------------|----------|---------------|-----------|--------------|
| Theta                | Θ        | \Theta        | θ         | \theta       |
| lota                 | I        | ∖lota         | $\iota$   | ∖iota        |
| Карра                | K        | \Kappa        | $\kappa$  | \kappa       |
| Lambda               | Λ        | \Lambda       | $\lambda$ | \lambda      |
| Mu                   | М        | <b>\</b> Mu   | $\mu$     | \mu          |
| Nu                   | Ν        | <b>\Nu</b>    | u         | \nu          |
| Xi                   | Έ        | \Xi           | ξ         | \xi          |
| Pi                   | П        | \Pi           | $\pi$     | \pi          |
| Rho                  | Р        | ∖Rho          | ho        | \rho         |
| Sigma                | $\Sigma$ | \Sigma        | $\sigma$  | \sigma       |
| Tau                  | Т        | \Tau          | au        | \tau         |
| Upsilon              | Υ        | \Upsilon      | v         | \upsilon     |
| Phi                  | Φ        | <b>\Phi</b>   | $\phi$    | <b>\</b> phi |
| Chi                  | X        | <b>\Chi</b>   | χ         | \chi         |
| Psi                  | Ψ        | \Psi          | $\psi$    | \psi         |
| Omega                | $\Omega$ | <b>\Omega</b> | $\omega$  | \omega       |
|                      |          |               |           |              |

### Scientific and Mathematical Symbol Symbols

Equation editor shortcut for scientific and mathematical symbols like infinity, different arrows, operators (like partial del and pabla) conditional symbols dot cross mansto perpendicular set

## **Incorrect**

### **Correct**

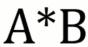

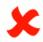

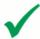

**AxB** 

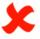

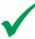

A.B

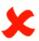

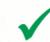

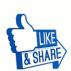

A/B

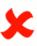

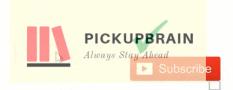

Correct way to insert multiplication and division symbols in Ms Word

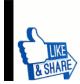

A/B

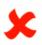

Ι

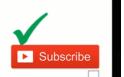

Microsoft word shortcut for inserting division sign using Math Autocorrect

Shortcut for typing chemical reaction arrows and text above and below arrows in w...

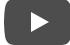

| 3110W 10 ¥ e111            | liles             |                 | 56                        | earcn:       |                     |
|----------------------------|-------------------|-----------------|---------------------------|--------------|---------------------|
| Symbol<br>Name             | \$ Symbol \$      | Ms Word \$      | Symbol Name \$            | Symbol \$    | Ms Word<br>Shortcut |
| Infinity                   | ∞                 | \infty          | Hbar                      | $\hbar$      | \hbar               |
| Right Arrow                | $\rightarrow$     | \rightarrow, -> | Left Arrow                | $\leftarrow$ | \leftarrow          |
| Up Arrow                   | <b>↑</b>          | \uparrow        | Down Arrow                | $\downarrow$ | \downarrow          |
| North-east<br>Arrow        | 7                 | \nearrow        | North-west<br>Arrow       | ζ            | \nwarrow            |
| South-east<br>Arrow        | ¥                 | \searrow        | South-west<br>Arrow       | ✓            | \swarrow            |
| Left Right<br>arrow        | $\leftrightarrow$ | \leftrightarrow | Up Down Arrow             | <b>\$</b>    | \updownarrow        |
| Rightwards<br>Double Arrow | ⇒                 | \Rightarrow     | Leftwards<br>Double Arrow | <b>\( =</b>  | \Leftarrow          |
| Upwards<br>Double Arrow    | Î                 | <b>\Uparrow</b> | Downwards<br>Double Arrow | <b>\</b>     | \Downarrow          |
| Partial                    | д                 | \partial        | Nabla                     | $\nabla$     | \nabla              |
| Less Than<br>Equal To      | ≤                 | \le             | Greater Than<br>Equal To  | <u>&gt;</u>  | \ge                 |
| Showing 1 to 10 d          | of 31 entries     |                 |                           |              |                     |

Search:

### Accent

Show 10 ✓ entries

For various reasons you need to have an accent like bar, grave, tilde, dot (for denoting derivative) above symbol. We can easily achieve these using following word shortcut.

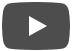

| Accent           | For                       | Equation editor shortcut |
|------------------|---------------------------|--------------------------|
| Bar              | $\overline{x}$            | x\bar <sp></sp>          |
| Double bar       | $\overline{\overline{x}}$ | x\Bar <sp></sp>          |
| Under bar        | $\underline{x}$           | x\ubar <sp></sp>         |
| Double under bar | <u>x</u>                  | x\uBar <sp></sp>         |
| Acute            | $\acute{x}$               | x\acute <sp></sp>        |
| Grave            | $\grave{x}$               | x\grave <sp></sp>        |
| Vector           | $ec{x}$                   | x\vec <sp></sp>          |
| Hat              | $\hat{x}$                 | x\hat <sp></sp>          |
| Left-right arrow | $\overleftrightarrow{x}$  | x\tvec <sp></sp>         |
| Left harpoon     | $\overleftarrow{x}$       | x\lhvec <sp></sp>        |
| Right harpoon    | $\overrightarrow{x}$      | x\rhvec <sp></sp>        |
| Dot              | $\dot{x}$                 | x\dot <sp></sp>          |

| Accent                      | For                 | Equation editor shortcut |
|-----------------------------|---------------------|--------------------------|
| Four dot                    | $\ddot{x}$          | x\ddddot <sp></sp>       |
| Breve                       | $reve{x}$           | x\breve <sp></sp>        |
| Check                       | $\check{x}$         | x\check <sp></sp>        |
| Tilde                       | $	ilde{x}$          | x\tilde <sp></sp>        |
| Left vector (or left arrow) | $\overleftarrow{x}$ | x\lvec <sp></sp>         |
| Ms Word                     | d shortcut fo       | r Accents                |

### Grouping and brackets

Equation editor causes brackets (such as [], {] and ()) to grow to fit the size of expression within them. However, parenthesis used for grouping are not displayed in the final formatted expression. However, when parenthesis is required to be displayed, it must be doubled (one for grouping which will vanish in final formatted expression and other for displaying). Escape sequence (\ followed by desired bracket is used to prevent bracket from being reformatted.

| To<br>Display              | Use     | Comment                                                            |
|----------------------------|---------|--------------------------------------------------------------------|
| $\frac{a}{y}$              | x/y     | / is used for fraction                                             |
| $\left[rac{x}{y} ight]$   | [x/y]   | [] bracket automatically expands to adjust fraction                |
| $\frac{x}{y}$              | {x/y}   |                                                                    |
| $\left(\frac{x}{y}\right)$ | (x/y)   | Parentheses displayed as they not used for grouping                |
| $\frac{a}{p+q}$            | a/(p+q) | Parentheses used for grouping (denominator here) are not displayed |
|                            |         | Parentheses used for grouping (denominator here) is not            |

| To<br>Display                    | Use                    | Comment                                               |
|----------------------------------|------------------------|-------------------------------------------------------|
| $[^b_a y$                        | [ a\atop b \close<br>y |                                                       |
| $\left \frac{p q r}{c+d}\right $ | (p q r)/(c+d)          | Again parentheses used for grouping are not displayed |
| $ a b\left \frac{x}{a+b}\right $ | a b x/(a+b)            | Grouping parentheses not displayed                    |
| a                                | \norm a \norm          |                                                       |
|                                  |                        | Brackets and grouping equation                        |

### Square root, Cube root, and more

Equation editor shortcut for square root, cube root and higher roots are \sqrt(), \cbrt() and \sqrt(n&x) respectively.

| Symbol          | Equation Editor Shortcut                                       |
|-----------------|----------------------------------------------------------------|
| $\sqrt{x}$      | \sqrt(x) <sp></sp>                                             |
| $\sqrt[3]{x+1}$ | \cbrt(x+1) <sp></sp>                                           |
| $\sqrt[n]{x+1}$ | \sqrt(n&x) <sp></sp>                                           |
|                 | Equation Editor Shortcut for square root, cube root & nth root |

For more shortcut and example on root sign, visit our blog on Shortcut for Square root, and higher order roots

### **Matrices**

### **Empty Matrix**

The basic equation editor shortcut for creating an empty matrix of custom size is

\ matrix/@@000\can \ Matrix aiza dacidad by number of @/far rayya\ and 0 /far aclumna)

# 2.Equation Editor Shortcut (Fast) a.Blank Matrix

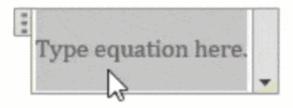

Animation of fastest way to insert matrix in Ms Word using equation editor shortcut.

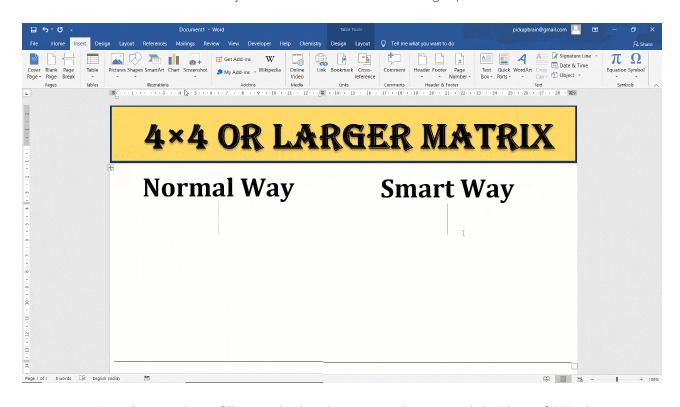

Speed comparison of Two methods to insert 4×4 or larger matrix in Microsoft Word

### Matrix with elements

You can also create matrix filled with elements using above shortcut. Using this method, we

\matrix(@@&)

\pmatrix(@@&) or (\matrix(@@&)

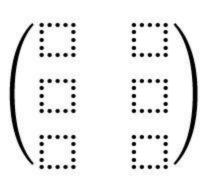

\Vmatrix(@@&)

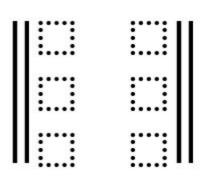

[\matrix(1&2&3@4&5&6@7&8&9)]

\pmatrix(1&2@3&4@5&6)

$$\begin{pmatrix} 1 & 2 \\ 3 & 4 \\ 5 & 6 \end{pmatrix}$$

Showing 1 to 5 of 5 entries

Previous Next >

For more details and example, visit our blog on different methods and equation editor shortcut for typing matrix in Ms Word.

### Piece wise function

There are two ways to insert piece wise function in using Equation Editor shortcut in Ms Word. First one uses \cases() method while the second one uses \matrix(). In both the cases, desired piecewise functions are entered inside the parenthesis.

Like matrix, (a) is used as a row separator. To get only the opening curly braces '{' which automatically extends the height of piecewise function, use \close in place of closing '}'.

Show 10 v entries

Search:

Equation editor shortcut

Output

Note

f(x) =

{\cases(x,x>=0@-

x,x<0)\close

$$f(x) = \begin{cases} x, > 0 \\ -x, x < 0 \end{cases}$$

(a) is used as row separator and \close is required to ensure opening { expands vertically to cover all cases

 $f(x) = {\text{matrix}(x & }$ 

x>=0@-x &

v2011 class

$$f(x) = \begin{cases} x & x \ge 0 \\ -x & x < 0 \end{cases}$$

Similar to above, & is used as column separator

| Equation editor shortcut | Output | ♦ Note | <b>\$</b> |
|--------------------------|--------|--------|-----------|
|                          |        |        |           |

$$f(x) = {\text{Nmatrix}(x \& x) = 0 = {x | x \ge 0 \\ -x | x < 0}}$$

Without \close, opening '{' doesn't expands

Piecewise function without \close

Showing 1 to 3 of 3 entries

### Integral, Sum and Product

Shortcut for integral sign, sum and product signs are \int, \sum and \prod. You can use \_ and ^ for inserting text below and above signs, respectively.

| Equation Editor Shortcut             | Output                  | Note                                                                                                    |
|--------------------------------------|-------------------------|----------------------------------------------------------------------------------------------------|
| \int <sp>f(x)dx</sp>                 | $\int f(x)dx$           |                                                                                                    |
| $\int x=0^1 f(x)dx$                  | $\int_{x=0}^{1} f(x)dx$ | _ for lower limit and ^ for upper limit                                                                                                    |
| \iint <sp>f(x)dx</sp>                | $\iint f(x)dx$          | \iint for double integral                                                                                                    |
| \iint\below(S) <sp>ds</sp>           | $\iint\limits_{S}ds$    | use \below to put text below symbol                                                                                                    |
| \iiint\above(V) <sp><sp>dV</sp></sp> | $\int \int \int dV$     | use \above to put text above symbol                                                                                                    |
| \oint <sp>f(x)dx</sp>                | $\oint f(x)dx$          | \oint for cyclic integral, similarly use \oiint for cyclic double Sum, integral                                                                                              |
| \sum_(i=1)^n <sp>A_i<sp></sp></sp>   | $\sum_{i=1}^{n} A_i$    | \sum_(i=1)^n <sp>A_i<sp>\sum for sum symbol and _ &amp;<br/>^ sign for getting text below and above sum.<br/>Parenthesis can be used for grouping text with spaces</sp></sp> |
| $\prod_(n=0)^N x^n $                 | $\prod_{n=0}^{N} x^n$   | Similar to sum.                                                                                                    |

Math Autocorrect shortcut provides useful shortcuts for typing most of the mathematical expression. They are often the fastest and efficient way of typing equation in Ms Word.

« Pandas Head() & Tail() Functions

Commonly Used Functions in Pandas »

## 13 thoughts on "Complete Reference on Ms Word Equation Editor Shortcut"

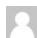

spiritual benefits of bitter kola says:

October 2, 2020 at 12:42 pm

I cannot thank you enough for the article. Much thanks again. Cool!.

### Reply

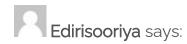

November 26, 2020 at 10:15 am

Thank you is not enough for the knowledge you have shared. Keep on doing your good work.

Thank you very much indeed.

### Reply

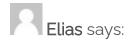

February 16, 2021 at 11:15 pm

Thank you so much. This is super helpful to me.

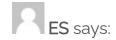

### March 26, 2021 at 6:27 pm

Just brilliant. Thank you so much and may your tribe increase.

Reply

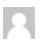

pickupbr says:

March 26, 2021 at 10:34 pm

Glad you liked it.

Reply

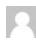

Seth Odoom says:

July 8, 2021 at 1:12 pm

Very helpful. This is what I have been struggling with all this time. Thank you.

Reply

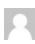

pickupbr says:

July 10, 2021 at 7:25 pm

Thanks very much dear for the comment. Glad you liked it.

Reply

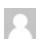

Franco says:

July 19. 2021 at 8:47 pm

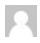

pickupbr says:

July 21, 2021 at 12:25 pm

You should press space twice. First space is to convert \bar to bar sign and other to put under x. Thanks for highlighting this mistake I will update it.

Reply

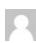

Jennifer Seymour says:

October 20, 2021 at 11:57 pm

Hello, is there a way to do an arc symbol? Like "breve" but with the accent flipped?

Reply

Pingback: Inclusive Math Part2, Mathematics using the LaTeX autocorrect editor! - Inclusion The Motto!

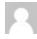

Adekunle Olumayowa says:

December 1, 2021 at 1:09 pm

Wow!!! I can't believe typing mathematical equations can be made easy like this. This is first hand help for everyone that has been depending on mouse for insertion of symbols, equations and its structures. Lots of thank you to the author or writer of this blog.

Reply

| manks dear for the reedback. Yes, this realure is really awesome and saves lots of |
|------------------------------------------------------------------------------------|
| time while inserting equations.                                                    |
| Reply                                                                              |
|                                                                                    |

### Leave a Reply

| Enter your comment here |  |
|-------------------------|--|
|                         |  |
|                         |  |
|                         |  |

Search ...

SEARCH

### RELATED POSTS

LaTeX equation to Word (2007 to 365): 3 Methods [2022]

Most useful Word shortcut that you should not forget [Windows & Mac]

Tick Symbol in Word ( $\checkmark$  &  $\blacksquare$  ): 4 different ways

How to type multiplication & division symbol in Word

### RECENT POSTS

- » How to sort columns in Excel
- » LaTeX equation to Word (2007 to 365): 3 Methods [2022]
- » Ms Word and PowerPoint hack to draw perfectly horizontal and vertical line

### **ARCHIVES**

Select Month 💌

### **CONNECT US**

- » Instagram
- » Pinterest
- » Twitter

### **ARCHIVES**

- » January 2022
- » November 2021
- » October 2021
- » September 2021
- » August 2021
- » July 2021
- » June 2021
- » May 2021
- » Anril 2021

| » January 2021                                                                                                    |
|----------------------------------------------------------------------------------------------------|
| » December 2020                                                                                                    |
| » November 2020                                                                                                    |
| » October 2020                                                                                                    |
| » September 2020                                                                                                    |
| » August 2020                                                                                                    |
| » July 2020                                                                                                    |
| » June 2020                                                                                                    |
| » May 2020                                                                                                    |
| » April 2020                                                                                                    |
| » March 2020                                                                                                    |
| » February 2020                                                                                                    |
|                                                                                                    |
| CATEGORIES                                                                                                    |
| » Excel                                                                                                    |
| » Google Docs                                                                                                    |
| » LaTeX                                                                                                    |
| » MAC                                                                                                    |
| » Ms word                                                                                                    |
| » Pandas                                                                                                    |
| We use cookies to ensure that we give you the best experience on our website. If you continue to use this site we will assume that you are happy with it. |

Ok

Privacy policy

» Uncategorized

### **META**

- » Register
- » Log in
- » Entries feed
- » Comments feed
- » WordPress.org

### **TAGS**

add element to list python autohotkey degree sign in word degree symbol word division sign word **equation editor shortcut** equation shortcut word extend in python greek alphabet shortcut horizontal line word how to add degree symbol in word how to do degree symbol in word how to double space in word how to get degree symbol in word how to insert degree symbol in word how to make degree symbol in word how to move rows in word how to put degree symbol in word how to type degree symbol in word how to type divide symbol in word how to type multiplication sign in word how to write degree in word insert equation in word shortcut insert horizontal line in word latex in word **math** 

autocorrect mathematical symbols in word microsoft word latex ms word greek alphabet multiplication sign word multiplication symbol in word multiply symbol in word pandas library pandas tutorial python append list to list python array append python array index python list append python pandas python pandas tutorial shortcut for degree symbol in word symbol for degrees celsius type pi in word windows hacks word move table row

| <b>&gt;&gt;</b> | About Us                                                           |
|-----------------|--------------------------------------------------------------------|
| <b>&gt;&gt;</b> | Privacy Policy                                                     |
| P               | AGES                                                               |
| >>              | About Us                                                           |
| <b>&gt;&gt;</b> | Privacy Policy                                                     |
|                 |                                                                    |
|                 | All Rights Reserved PickupBrain                                    |
|                 | Proudly powered by WordPress   Theme: Drift Blog by Candid Themes. |
|                 |                                                                    |
|                 |                                                                    |
|                 |                                                                    |
|                 |                                                                    |
|                 |                                                                    |
|                 |                                                                    |
|                 |                                                                    |
|                 |                                                                    |
|                 |                                                                    |
|                 |                                                                    |
|                 |                                                                    |

We use cookies to ensure that we give you the best experience on our website. If you continue to use this site we will assume that you are happy with it.

Privacy policy

Ok